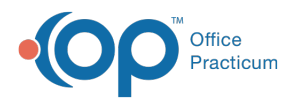

#### Important Content Update Message

(official version 20.0.x) is the certified, 2015 Edition, version of the Office Practicum<br>software. This is displayed in your software (Help tab > About) and in the Help Cen We are currently updating the OP Help Center content for the release of OP 20. OP 20 software. This is displayed in your software (**Help tab > About**) and in the Help Center tab labeled Version 20.0. We appreciate your patience as we continue to update all of our content.

# Adjusting a Patient or an Insurance Balance

Last Modified on 12/30/2019 2:37 pm EST

Version 14.19

#### **Path: Billing tab > Patient Chart button > Payments**

## **Overview**

Learn how to adjust a patient or insurance balance by following these steps:

### Adjusting Balances

- 1. Click the **Billing** tab.
- 2. Click the **Patient Chart** button.
- 3. Search for and select the**Patient**.
- 4. Click **Payments**.
- 5. Click the **New Payment** button. The Add Payments & Adjustments window is displayed.

All unpaid transactions display in the bottom panel. The Insurance tab is selected if there is an insurance balance.

**Note**: Confirm that you are on the correct tab of the add payments and adjustments screen.

 $\left| \mathbf{F} \right|$ Balances are displayed in separate Patient Balance (Orange Background) and Insurance

Balance (Green Background) tabs, each with distinctly colored background displays.

#### Entering an Insurance Adjustment

- 1. Confirm you are on the**Insurance** tab.
- 2. Select **AD Adjustment Only** from the Pay Method drop-down menu.
- 3. Click the **Memo** field (optional) and enter Additional**Information** such as the adjustment

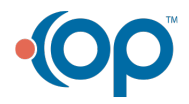

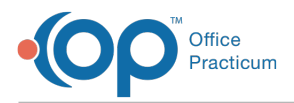

reason or date of EOB payment.

4. If you are receiving a non-payment check and the EOB states to adjust a balance, enter the **Insurance Adjustment** amount in the Adjust field under Adjudication Details.

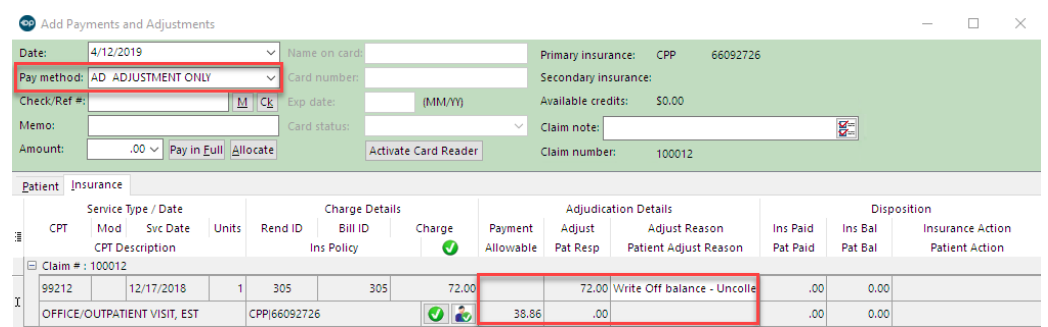

- 5. Select an**Adjust Reason** from the drop-down menu.
- 6. Click the **Save + Close** button.

#### Entering a Patient Adjustment

- 1. Confirm you are on the**Patient** tab.
- 2. Select **AD Adjustment Only** from the Pay Method drop-down menu.
- 3. Click the Memo (optional) field and enter**Additional Information**.
- 4. Enter the **Amount** to adjust in the Adjust column.
- 5. Select an**Adjust Reason** from the drop-down menu.
- 6. Click the **Save + Close** button.

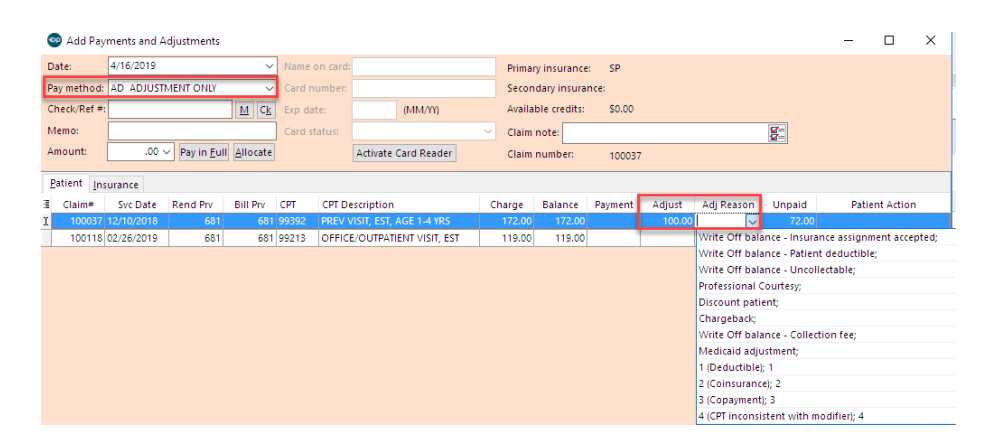

Version 14.10

## **Overview**

Learn how to adjust a patient or insurance balance by following these steps:

### Adjusting Balances

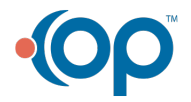

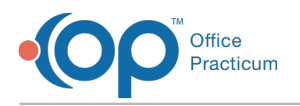

局 1. Open up your **Patient's Account** in which you wish to adjust a balance.

- 2. Click the **Payments** tab .
- 3. To add an adjustment click the Add Payment button **. Payment** . The Add Payments and Adjustments screen is displayed.

Ensure that you are on the correct tab of the add payments and adjustments screen. Balances are displayed in separate Patient Balance (Orange Background) and Insurance Balance (Green Background) tabs, each with distinctly colored background displays.

All unpaid transactions are displayed in the lower portion of the form. By default, the form opens to the Insurance Balance tab, if there is an insurance balance.

#### **To Enter an Insurance Adjustment**

- 1. Enter the following information in the fields:
	- a. Select **AD Adjustment Only** from the Pay Method drop-down menu.
	- b. **Memo** This is an optional field for recording more specific information, such as the adjustment reason, or date of EOB payment.
- 2. If you are receiving a non-payment check, and the EOB states to adjust a balance, enter in the I**nsurance Adjustment** under the adjudication detail field.

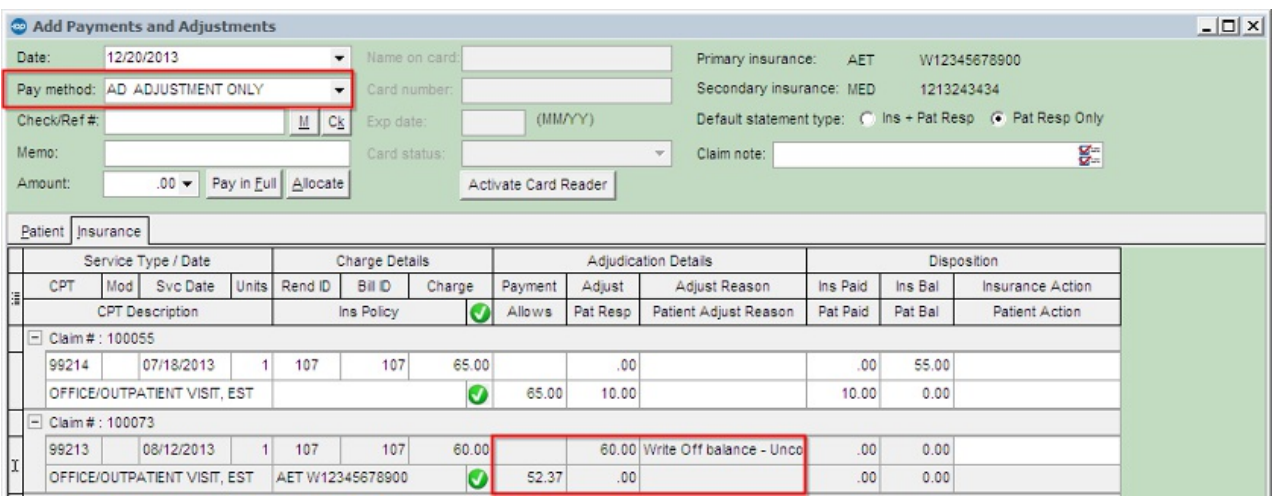

- 3. If you have identified an amount to be adjusted, select an**Adjustment Reason** from the dropdown menu.
- 4. Click the **Save + Close** button.

## **Entering a Patient Adjustment**

1. Open up your **Patient's Account**in which you wish to adjust a balance.

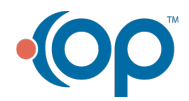

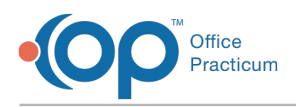

- 2. Click **Payments**.
- 3. To add an adjustment click**Add Payment.** The Add Payments and Adjustments screen is displayed.

Ensure that you are on the correct tab of the Add Payments and Adjustments screen. Balances are displayed in separate Patient Balance (Orange Background) and Insurance Balance (Green Background) tabs, each with distinctly colored background displays.

- 4. Select **AD Adjustment Only from the Pay Method drop-down menu.**
- 5. **Memo** This is an optional field for recording more specific information, such as the adjustment reason.
- 6. Enter in the**Amount** in the Adjustment column that you wish to adjust off from the patient responsibility.
- 7. If you have identified an amount to be adjusted, select an**Adjustment Reason** from the dropdown menu.
- 8. Click the **Save and Close**  $\boxed{\text{Save + Close}}$  button in the lower right side of your screen.

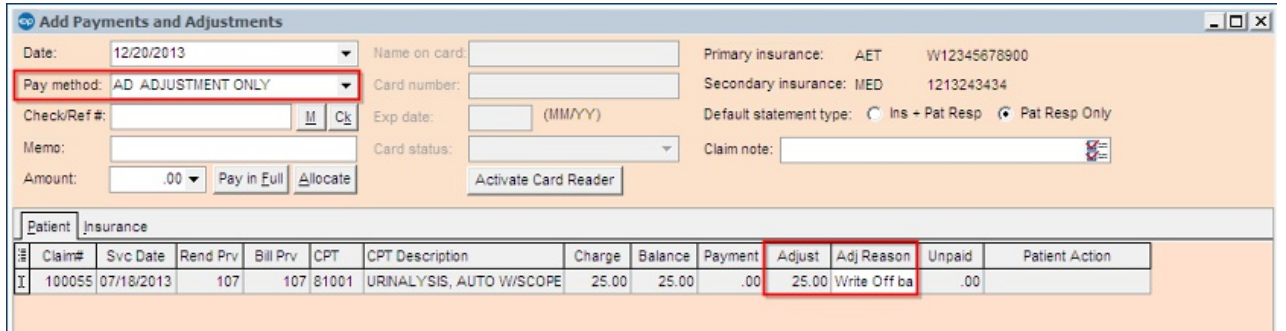

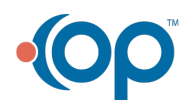